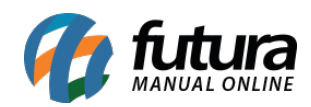

**Sistema:** Futura Cash

**Referencia:** FCSH17

**Versão:** 2015.5.4

**Como funciona:** Através do *Futura Cash* é possível trabalhar com orçamento de vendas.

Para isso aperte o atalho **ALT+V** e o sistema abrirá a tela abaixo**:**

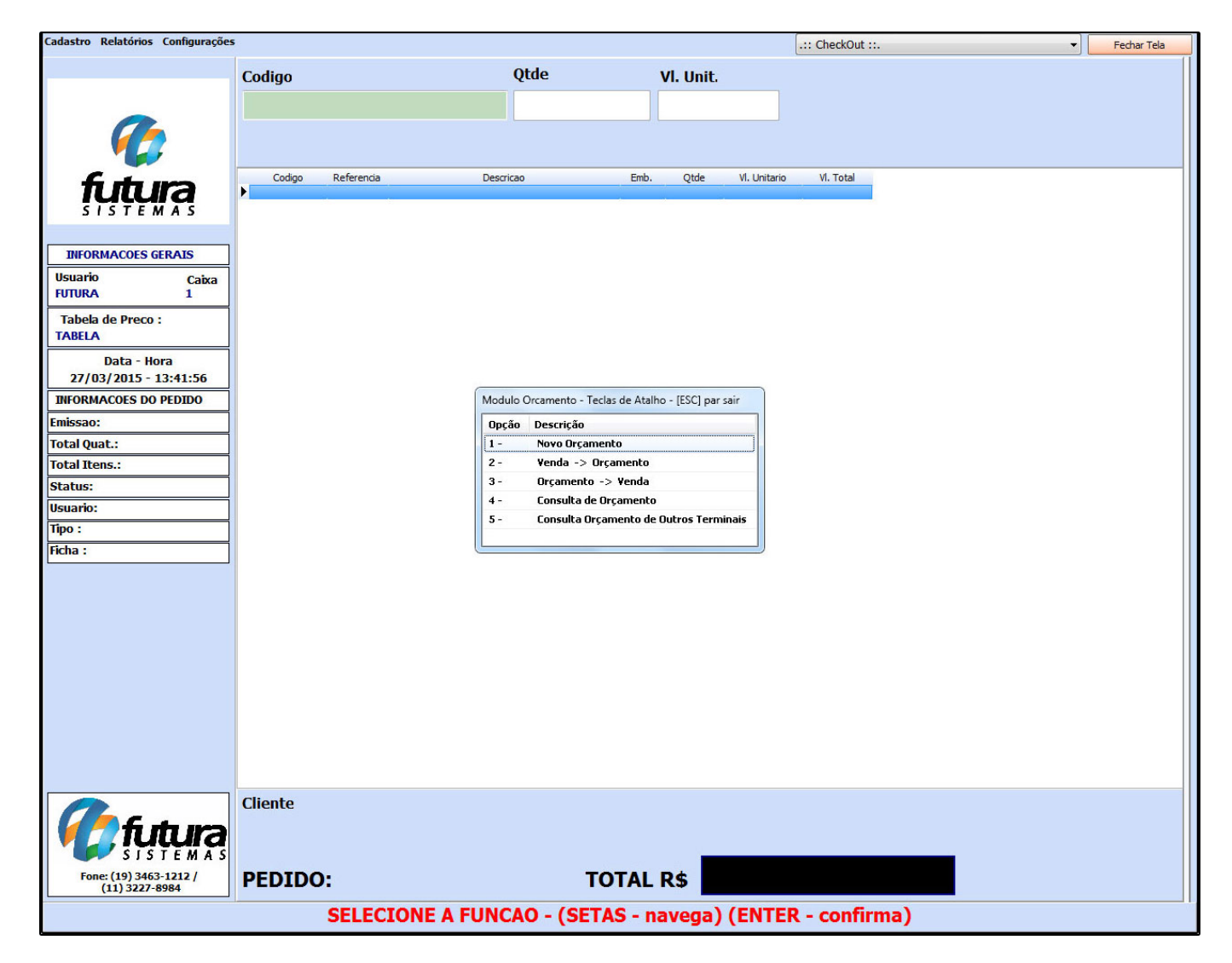

**1 – Novo Orçamento:** O sistema permitirá que seja criado um orçamento exatamente da mesma maneira que é feito um pedido de venda, porém com o tipo "*Orçamento de Vendas*".

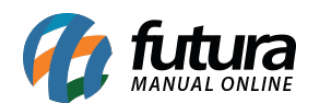

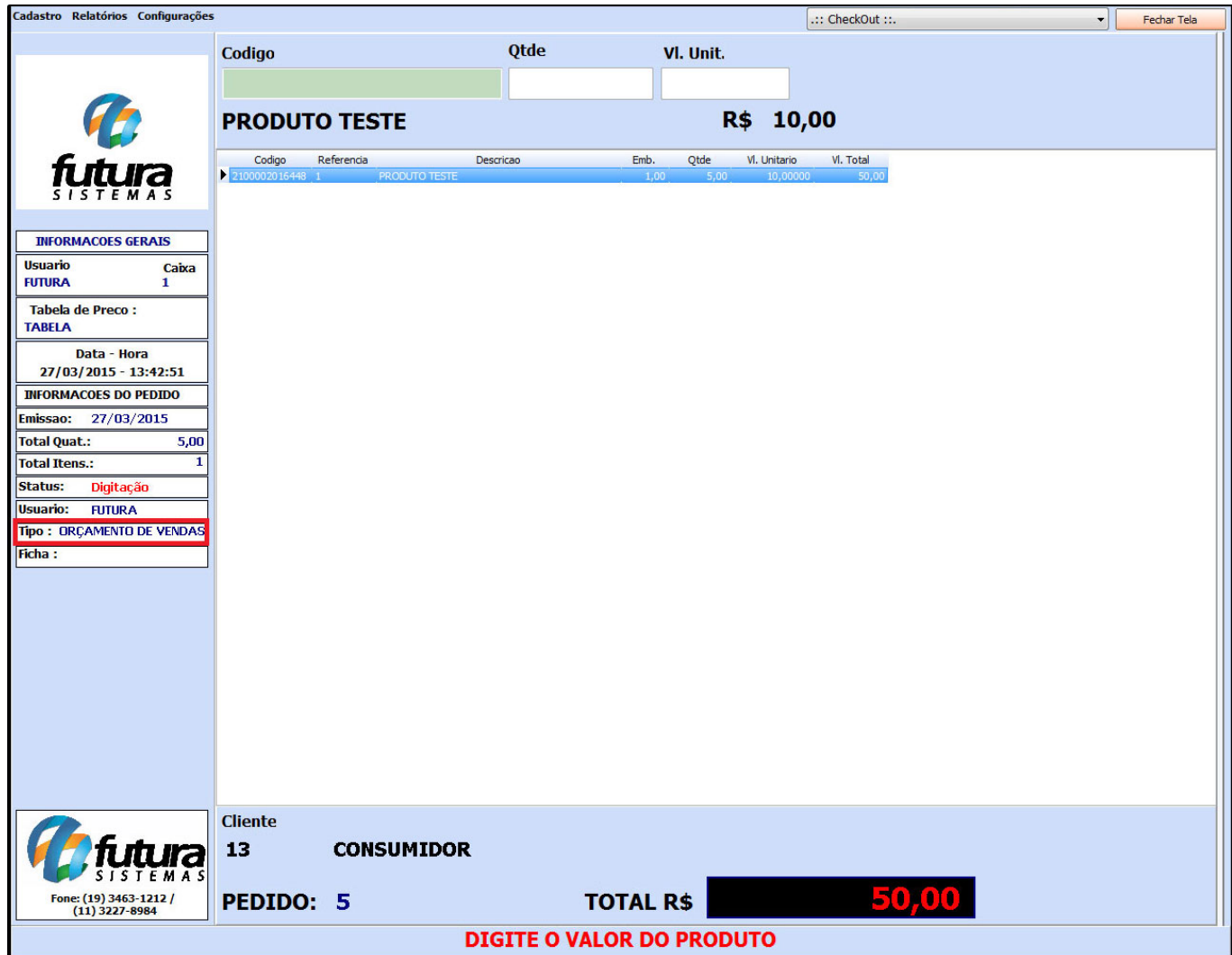

Após indicar os produtos do orçamento aperte **F10** para finalizar o sistema abrirá a seguinte tela:

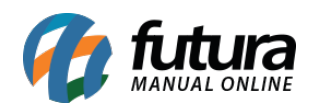

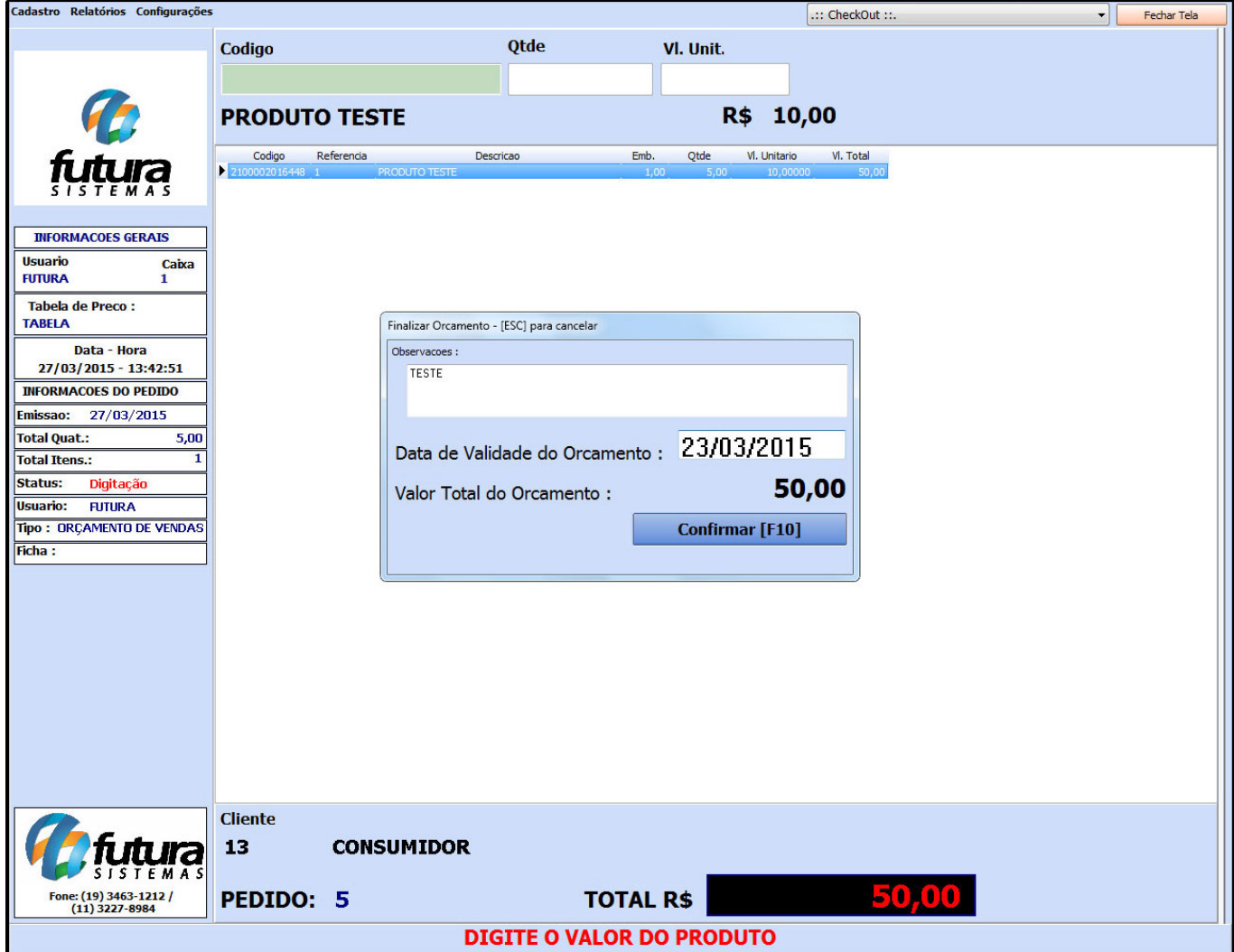

Digite uma observação para o orçamento caso seja necessário, a data de validade do mesmo e clique em **Confirmar [F10].**

**4 – Consulta de Orçamento:** Para transformar este orçamento em uma venda, basta executar novamente o comando **ALT+V**, selecionar a opção *Consulta de Orçamento* e o sistema irá trazer todos os orçamentos feitos conforme abaixo:

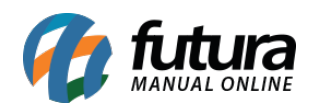

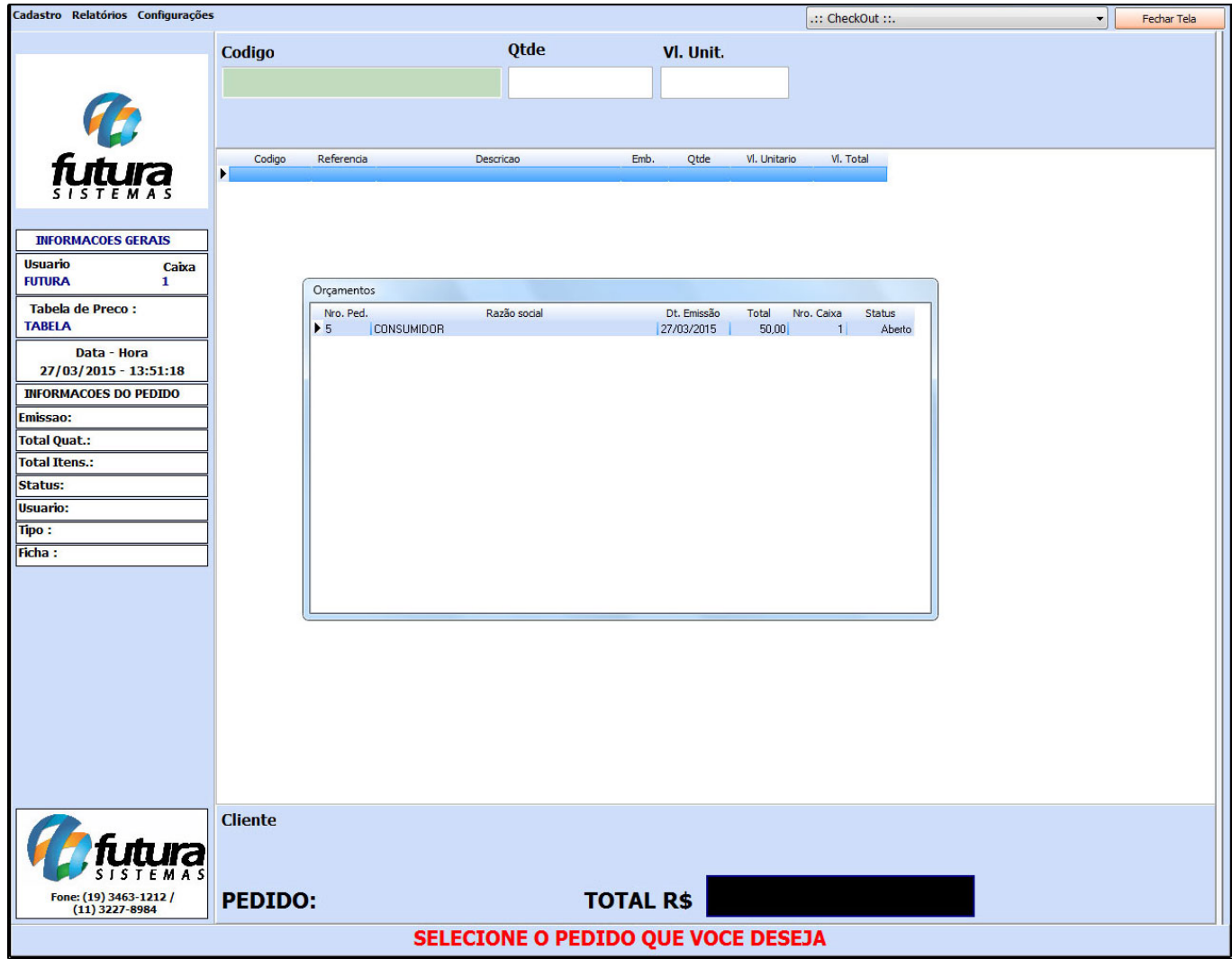

Selecione o orçamento desejado e o mesmo será aberto em tela. Em seguida execute o atalho **ALT+V** novamente e escolha a opção *"3 – Orçamento -> Venda"*

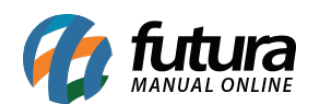

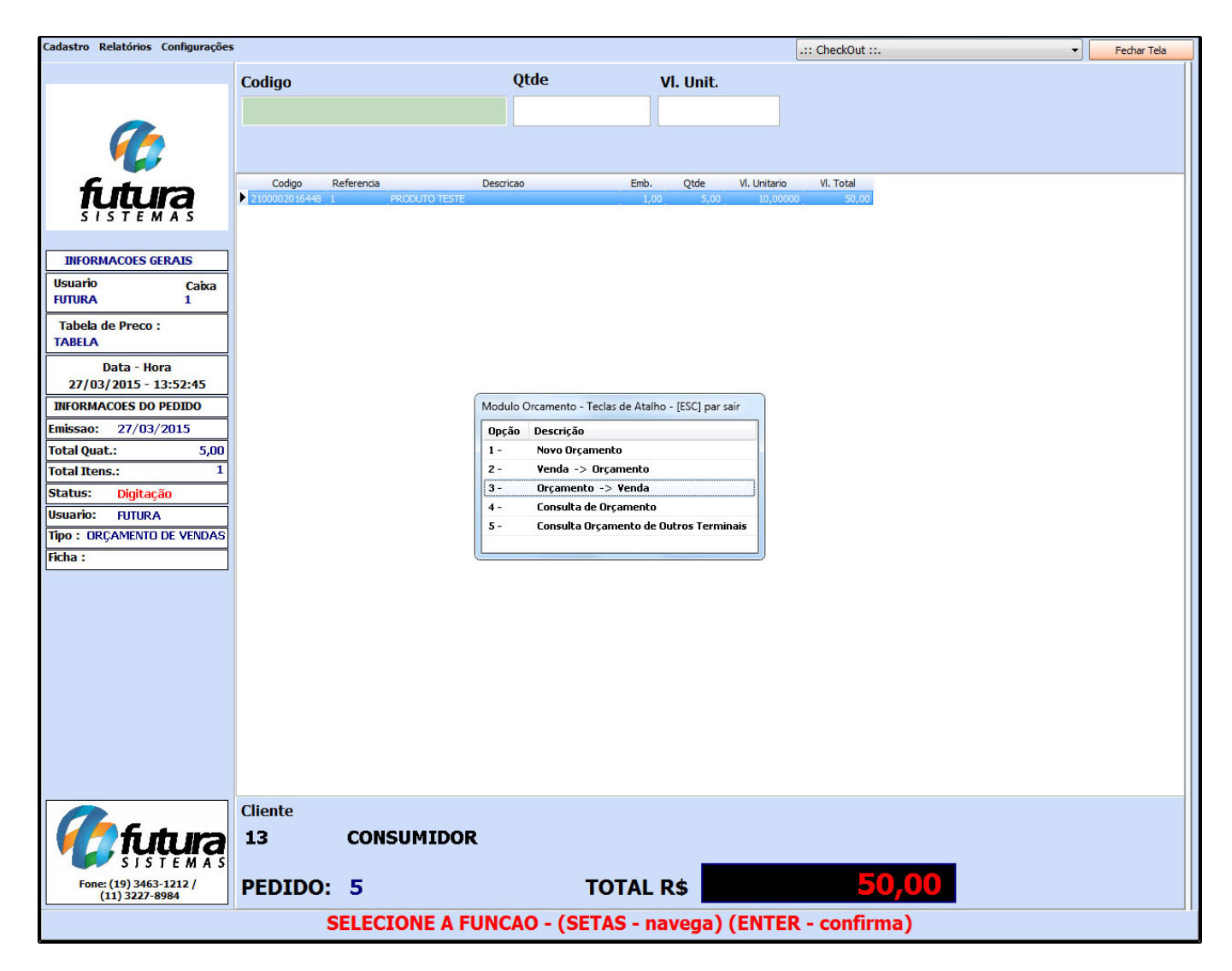

*3 – Orçamento Venda:* Selecione a opção "*Orçamento -> Venda*" e o sistema irá transformar o orçamento em questão em uma venda.

*2 -Venda Orçamento:* Caso queira retornar a venda em um orçamento execute o atalho **ALT+V** e selecione a opção "*Venda -> Orçamento*"

*5 – Consulta Orçamento de Outros Terminais:* Para verificar orçamentos abertos de todos os terminais execute o atalho **ALT+V** e o sistema ira abrir a tela abaixo com todos os orçamentos em aberto.

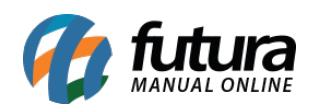

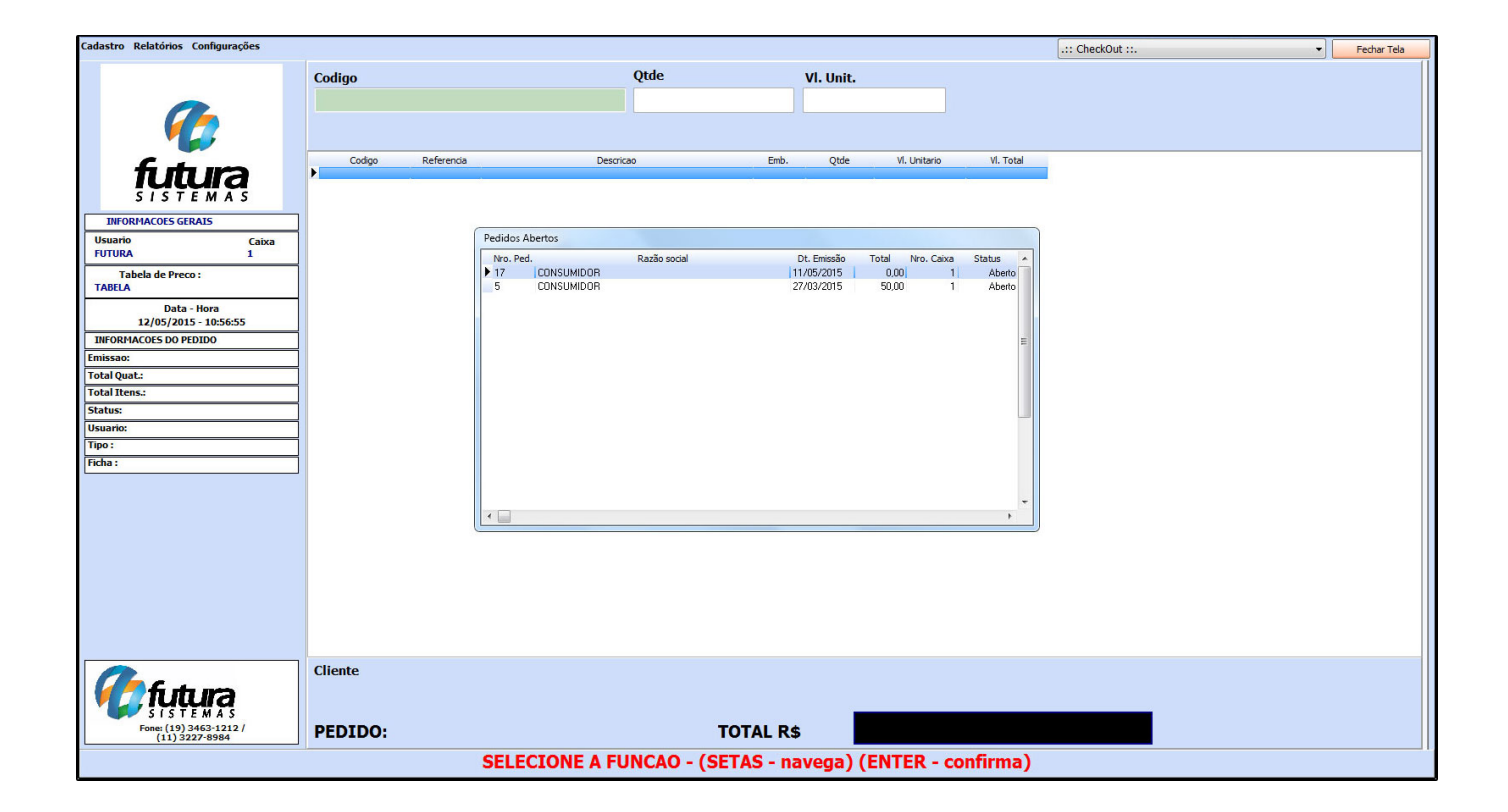